## **Comment rendre le travail sur l'ENT et trouver la correction**

## 1/Quand vous êtes sur l'ent dans **votre session élève** , allez d'abord dans le cahier de texte, puis dans travail à faire.

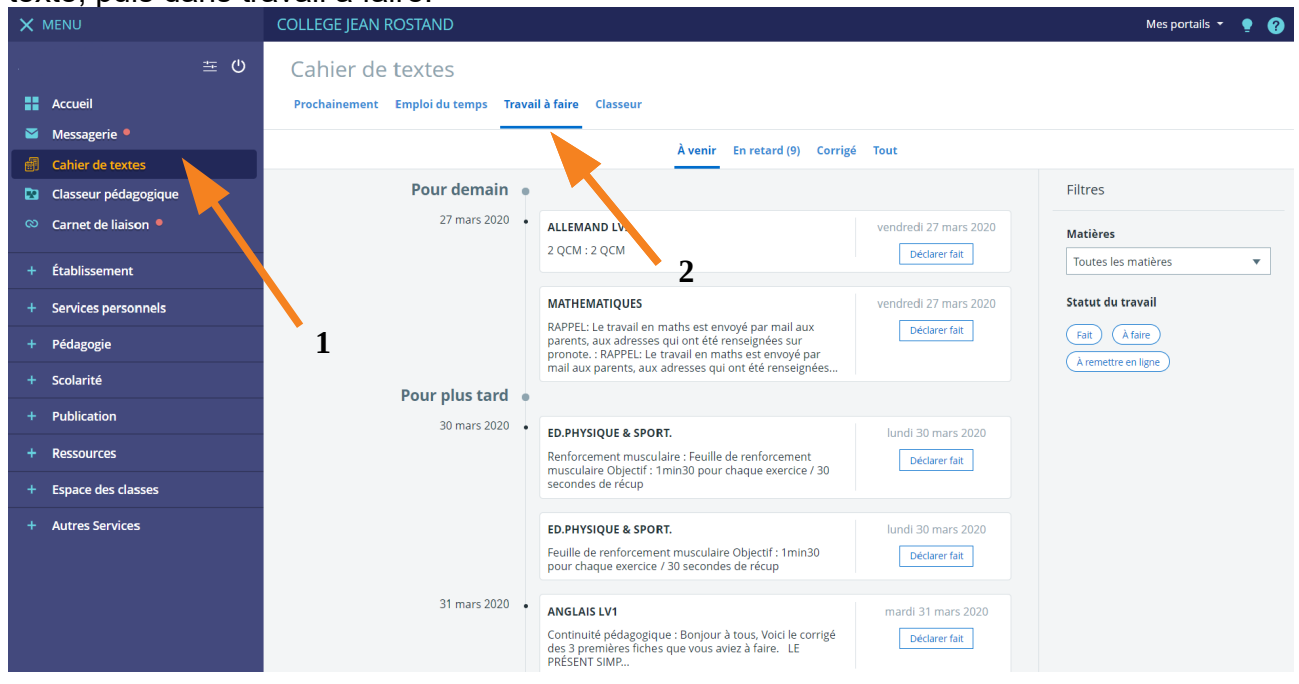

2/Vous remarquez que les travaux pour lesquels une remise en ligne est demandée sont spécifiés.

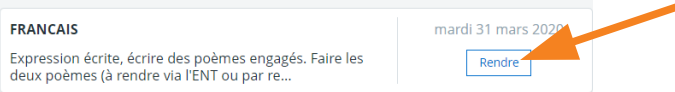

3/Vous sélectionnez « rendre » et vous accédez à une nouvelle fenêtre :

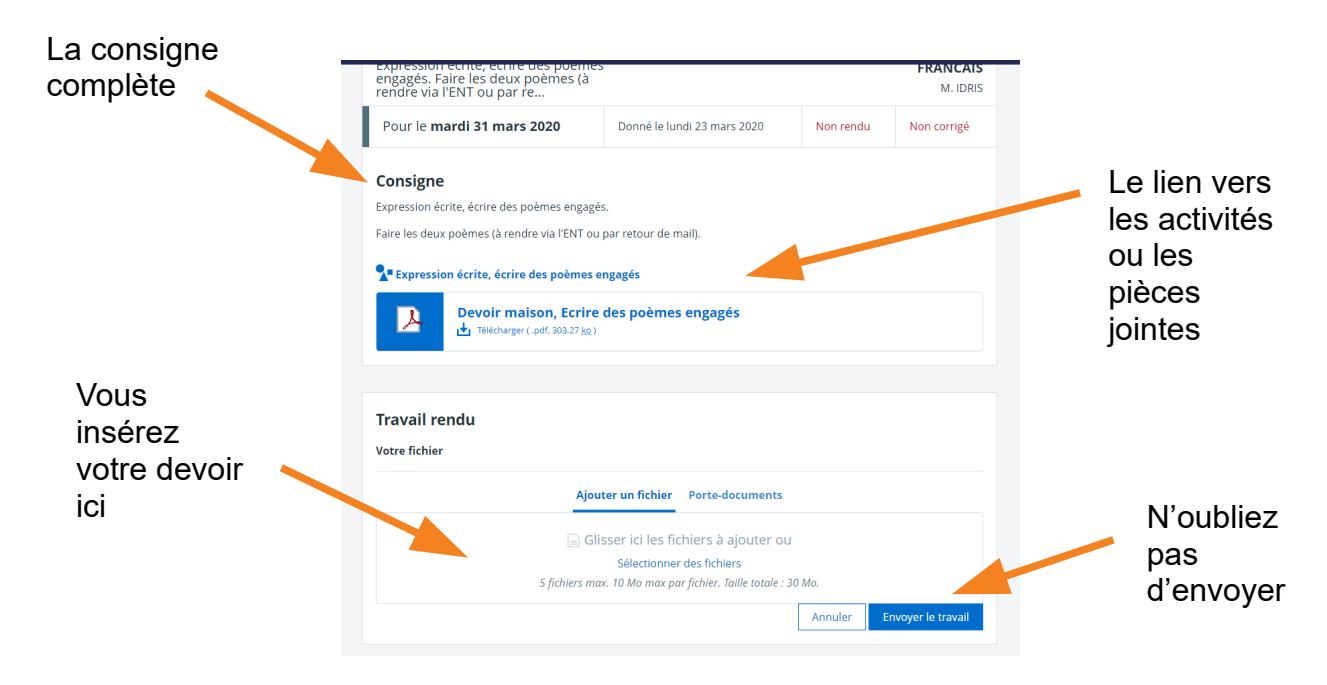

4/Vous pourrez par la suite consulter la correction de votre professeur en allant dans corrigé, puis consulter.

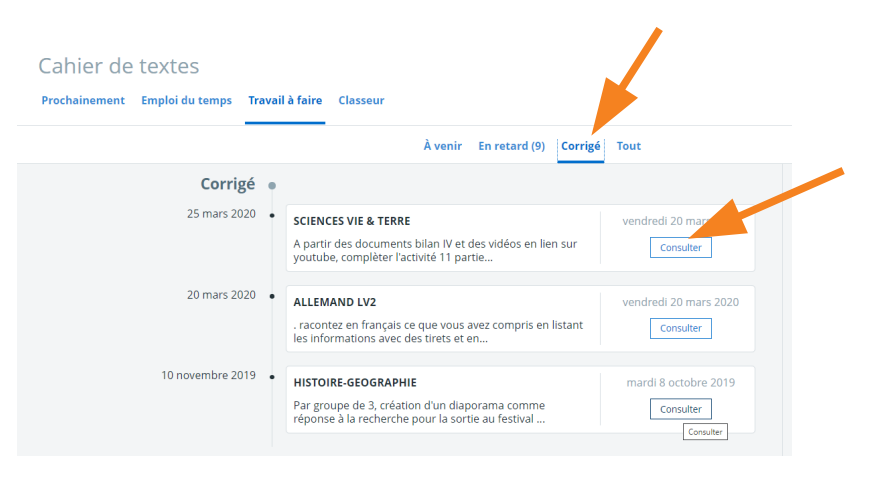